# **Tangram**

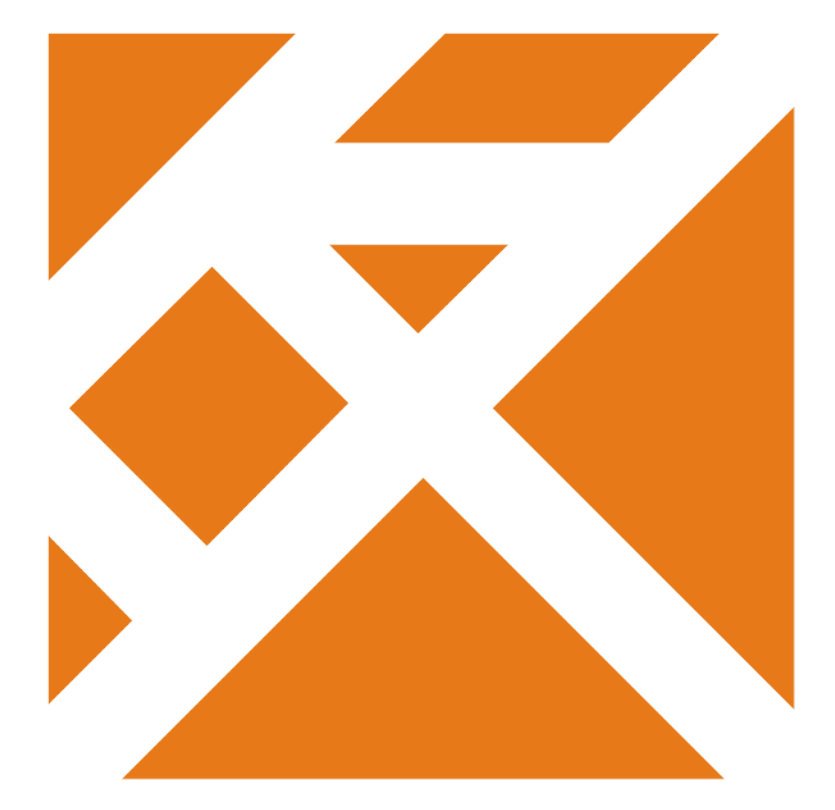

## **Používateľská príručka**

# **Program na aktualizáciu - Updater**

Verzia 8.3

## **Updater Tangram**

## Obsah

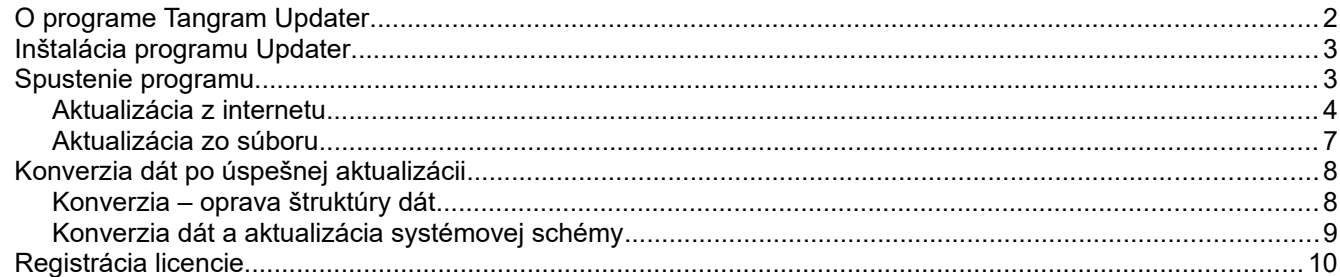

### **O programe Tangram Updater**

Program Updater je určený na aktualizáciu programového vybavenia Tangram EOS. Umožňuje aktualizovať aplikácie Tangram priamo z internetovej stránky spoločnosti Tangram SW s.r.o. (www.tangram.sk) alebo z ľubovoľného média (CD, DVD, USB disk, HDD,...).

Adresárová štruktúra inštalovaného programu (od verzie 22.01) je takáto:

**Tangram/ Eko** – obsahuje aktuálnu verziu programu **Custom** – podadresár so zákazníckymi šablónami tlačových zostáv **Reports** – šablóny vybraných tlačových zostáv **Reportfonts** - fonty pre generovanie a tlač zostáv **Resources** – podklady pre poznámky k účtovnej závierke **Etrzby** – súbory pre e-tržby ČR **XSD** – podklady pre EDI komunikáciu **Eko\_help** – používateľské príručky **Java8** – obsahuje runtime Java **OracleClient** – databázový klient **OracleBackup** – program na zálohovanie obsahu databázy **Updater** – samotný program na aktualizáciu **Zaloha** – adresár pre uloženie zálohy databázy ... prípadne ďalšie adresáre

#### **Upozornenie**

Aktuálna verzia aplikácie Tangram musí byť umiestnená v adresári s menom EKO, ktorý je na rovnakej úrovni ako adresár s aktualizačným programom (../Tangram/Updater). Program nebude aktualizovať aplikácie ak sú umiestnené v adresári s iným menom.

Všetky šablóny zákazníckych tlačových zostáv (jrxml), naskenované obrázky s podpismi používateľov, obrázok s logom do faktúry musia byť nahraté v podadresári Custom.

Po spustení postupuje program Updater takto:

- zistí, ktorá verzia Tangram EOS je nainštalovaná na počítači
- stiahne aktualizačný súbor zo zvoleného média alebo z internetu
- skontroluje a rozbalí aktualizačný súbor
- z adresára s aktuálnou verziou aplikácie (EKO) zmaže všetky súbory okrem:
	- súborov s príponou ini (\*.ini)
	- súborov s príponou log (\*.log)
	- súborov s názvom začínajúcim na písmeno X
- nahrá všetky súbory z rozbaleného aktualizačného súboru do adresára s aktuálnou verziou aplikácie
- nahrá nové podadresáre z aktualizačného súboru
- oznámi ukončenie aktualizácie

#### **Pred každou aktualizáciou dôrazne odporúčame zálohovať údaje z databázy!**

#### **Inštalácia programu Updater**

Aplikáciu Tangram Updater nie je potrebné inštalovať, stačí ak v adresári s aplikáciami Tangram vytvoríte podadresár Updater a do tohto adresára nahráte obsah inštalačného ZIP archívu.

Ďalej budeme predpokladať, že aplikácia je nahratá v adresári C:\Tangram\Updater.

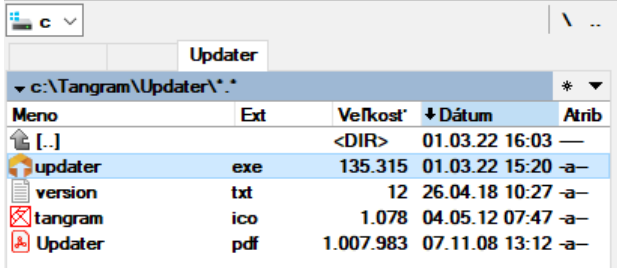

#### **Spustenie programu**

Spúšťací súbor s programom má meno *updater.exe*.

Otvorí sa hlavné okno aplikácie Tangram Updater. Program pri štarte zistí, ktoré aplikácie tangram sú na danom počítači nainštalované a ponúkne zoznam možných aktualizácií.

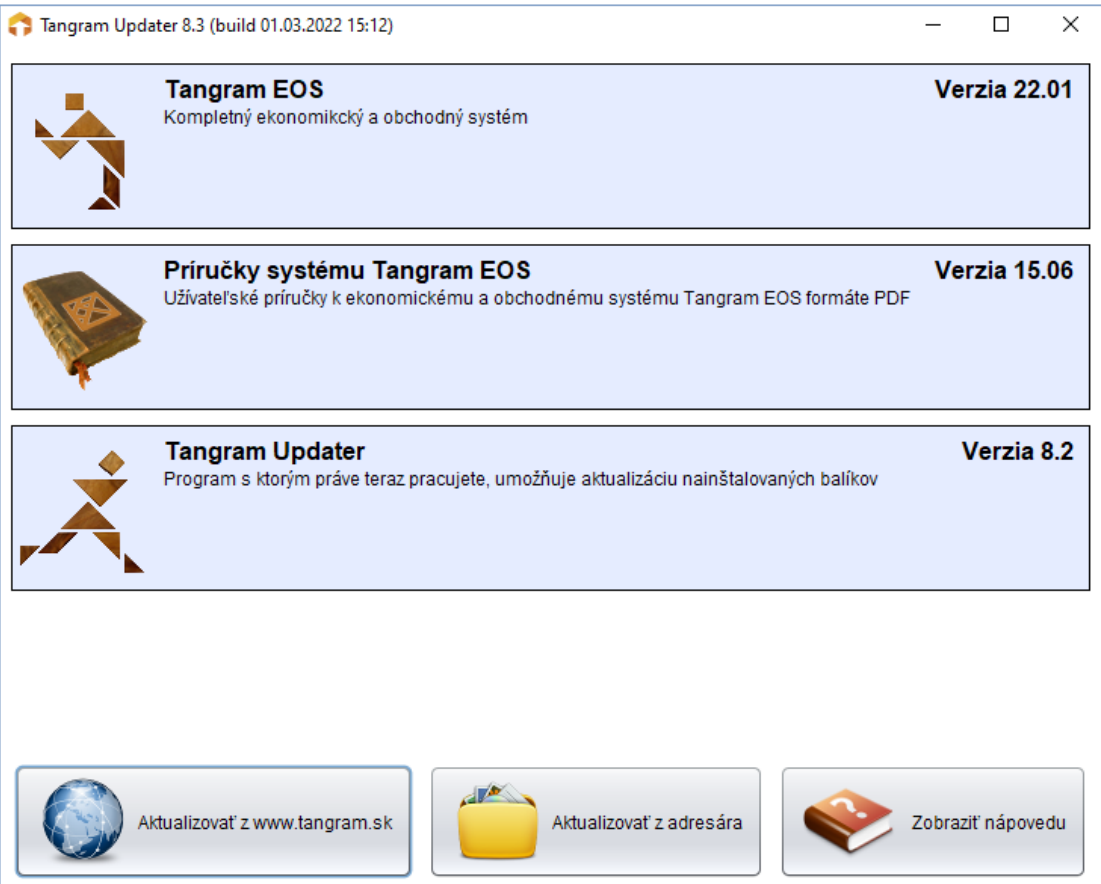

Pri prvom spustení programu nemusia byť v zozname uvedené čísla aktuálne nainštalovaných verzií. Namiesto toho sú zobrazené iba tri otázniky. Po prvej úspešnej aktualizácii si program poznačí číslo nainštalovanej verzie a pri ďalšom spustení programu na aktualizáciu ho už zobrazí.

#### **Aktualizácia z internetu**

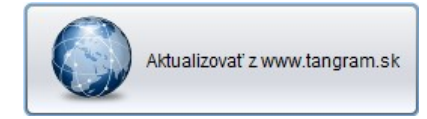

Na aktualizáciu zo stránky [www.tangram.sk](http://www.tangram.sk/) musí byť na počítači funkčné pripojenie do internetu. Po spustení programu kliknite na tlačidlo *Aktualizovať z www.tangram.sk*.

Program skontroluje aktualizačné súbory na internetovej stránke a ponúkne možné aktualizácie.

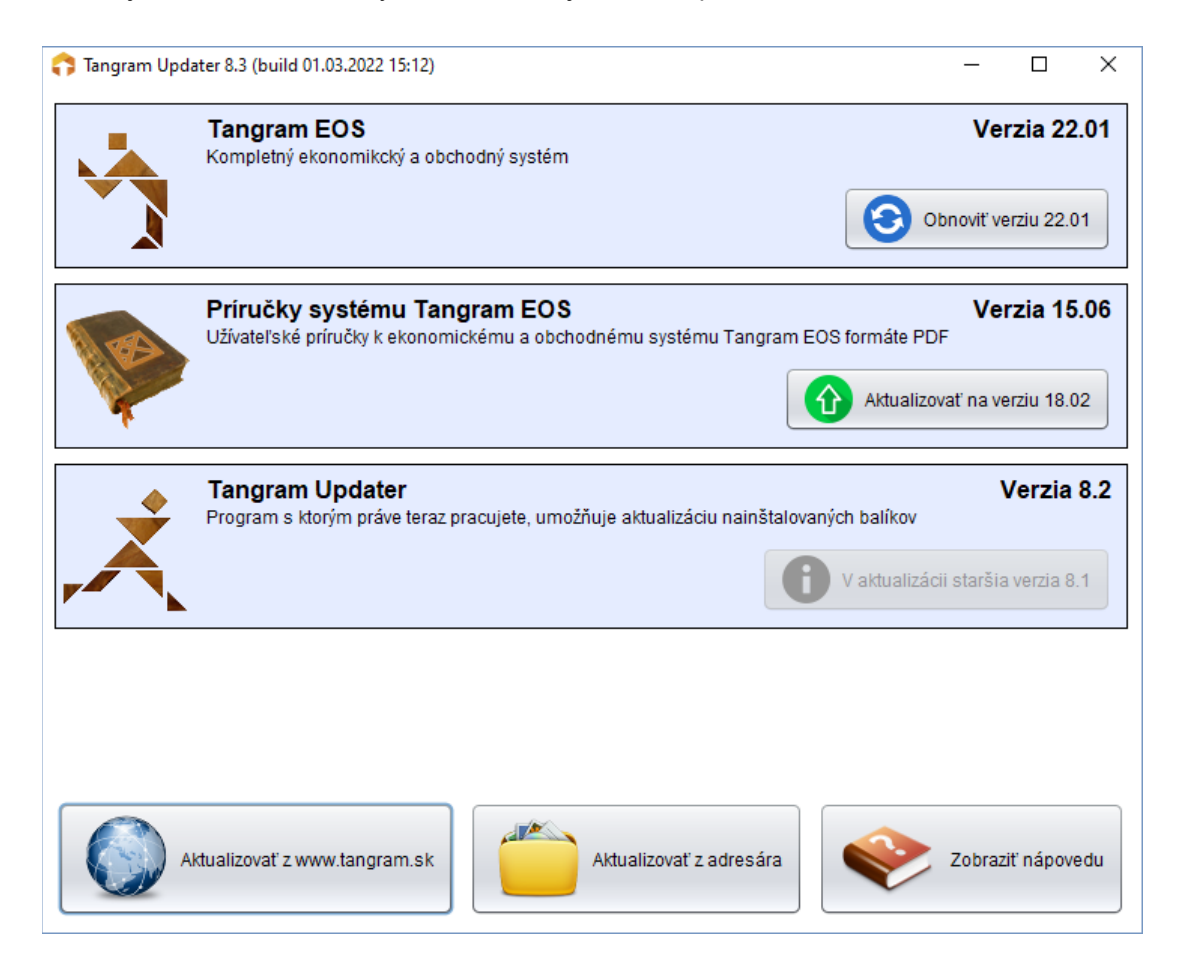

Ak program nenájde na internete novšiu verziu, ako je nainštalovaná na počítači, ponúkne možnosť obnovy. Túto možnosť využijete vtedy, ak došlo k poškodeniu nainštalovaných súborov a je potrebná obnova pôvodnej inštalácie.

V prípade, že program nájde na internete novšiu verziu, ponúkne možnosť aktualizácie. Túto možnosť využijete vtedy, ak chcete vykonať aktualizáciu programu na vyššiu verziu.

#### **POZOR!**

Pred potvrdením aktualizácie alebo obnovy je nutné zaistiť, aby všetci používatelia ukončili všetky spustené programy Tangram EOS.

Aktualizáciu alebo obnovu príslušnej aplikácie spustíte kliknutím na tlačidlo pri zvolenej aplikácii.

Program zobrazí varovanie a čaká na potvrdenie.

Ak chcete vykonať aktualizáciu/obnovu, kliknite na tlačidlo *Áno*.

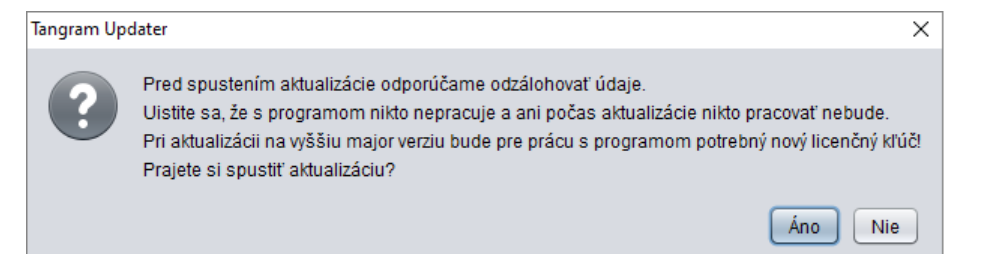

Program začne z internetu sťahovať aktualizačný súbor. Priebeh sťahovania sa zobrazuje v spodnej časti programového okna.

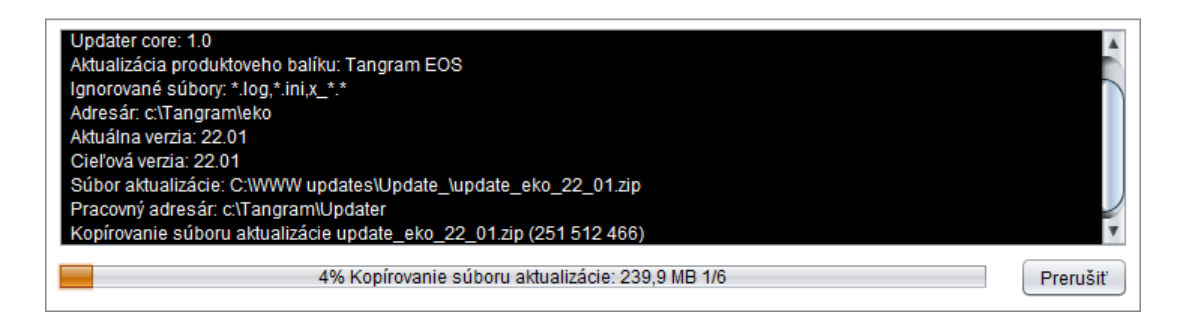

Po úspešnom stiahnutí aktualizačného súboru vykoná program aktualizáciu / obnovu vybranej aplikácie. Ukončenie oznámi program hlásením, ktoré zatvoríte kliknutím na tlačidlo *OK*.

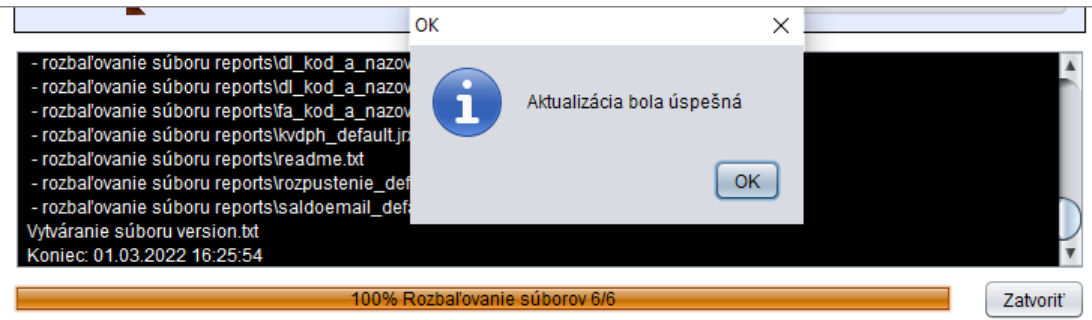

Po aktualizácii zvolenej aplikácie môžete pokračovať aktualizáciou / obnovou ďalšej aplikácie alebo aktualizačný program ukončiť.

Ak ste vykonali aktualizáciu aplikácie, je potrebné prihlásiť sa do novej aplikácie ako správca a vykonať konverziu databázy.

#### **Prerušenie aktualizácie / obnovy**

V prípade, že sa po potvrdení aktualizácie alebo obnovy rozhodnete ešte pri sťahovaní aktualizačného súboru zvolenú akciu nevykonať, kliknite na tlačidlo *Prerušiť*.

Program si vyžiada potvrdenie prerušenia (tlačidlo Áno) a zastaví sťahovanie aktualizačného súboru.

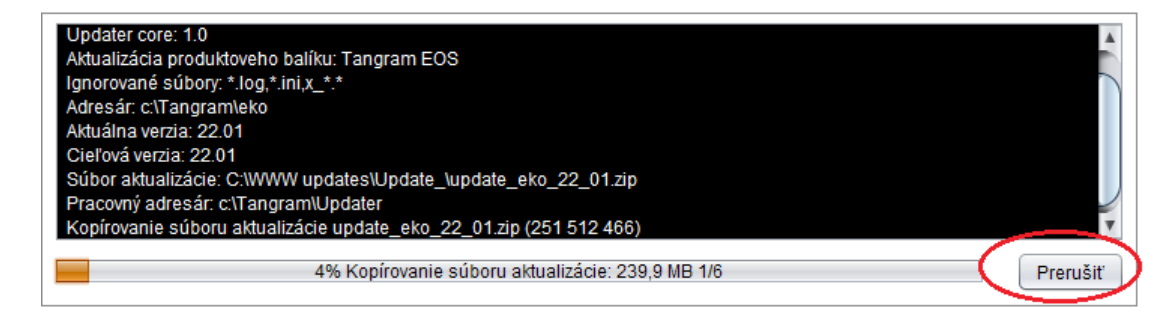

Okno s priebehom aktualizácie sa zatvorí a zobrazí sa iba hlavné okno aktualizačného programu.

Teraz môžete vybrať inú akciu (obnovu alebo aktualizáciu zvolenej aplikácie) alebo aktualizačný program ukončiť.

×.

#### **Aktualizácia zo súboru**

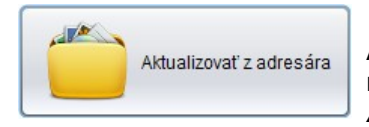

Ak chcete urobiť aktualizáciu aplikácii Tangram z aktualizačného súboru, ktorý máte nahratý na médiu (CD, DVD, USB, sieťový disk,...) kliknite na ikonu *Aktualizovať z adresára*.

Výber adresára aktualizácii

Zobrazí sa formulár so zoznamom diskov.

Nastavte adresár, v ktorom je nahratý aktualizačný ZIP súbor.

V okne sa nezobrazujú žiadne súbory, slúži len na výber adresára.

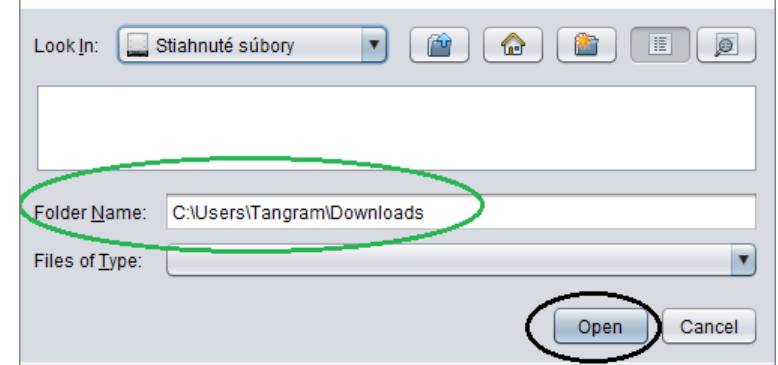

Po nastavení adresára kliknite na tlačidlo *Otvoriť/Open*.

Program načíta obsah aktualizačného súboru a ponúkne voľby *Aktualizovať* alebo *Obnoviť* nainštalovaný program. Ďalší postup je rovnaký ako pri aktualizácii z internetu.

Kliknutím na tlačidlá *Aktualizovať* alebo *Obnoviť* spustíte príslušnú funkciu.

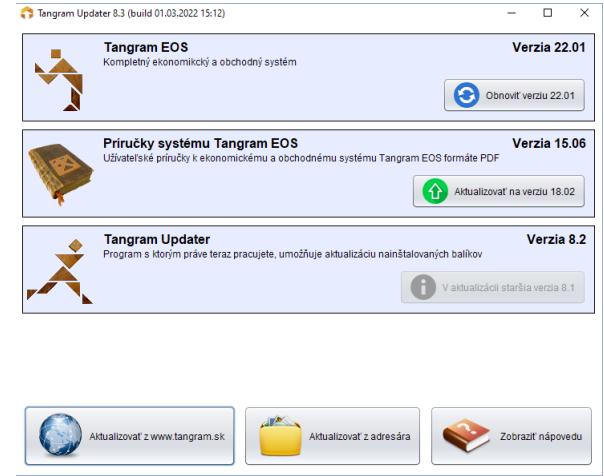

#### **POZOR!**

V nastavenom adresári musí byť nahratý aktualizačný ZIP súbor - nerozbalený. Štandardne má aktualizačný súbor názov *update\_eko\_VV\_vv.zip*, kde VV je číslo major verzie a vv číslo minor verzie. Napríklad aktualizačný súbor pre verziu Tangram EOS v.22.01 bude mať názov *update\_eko\_22\_01.zip*.

V skratke:

- kliknite na tlačidlo pre aktualizáciu vybranej aplikácie
- sleduite priebeh aktualizácie
- po úspešnej aktualizácii požadovaných aplikácií ukončte aktualizačný program
- vykonajte konverziu databázy

### **Konverzia dát po úspešnej aktualizácii**

Po úspešnej aktualizácii programu je potrebné spustiť novú verziu programu, prihlásiť sa k databáze ako správca a vykonať konverziu databázy podľa nového dátového modelu, ktorý je súčasťou aktualizácie.

Spustite program **Tangram EOS** (štandardne C/Tangram/Eko/TangramEOS.exe) a prihláste sa prideleným menom a heslom. Po spustení programu môžu nastať dva prípady :

- 1. ak pravidelne aktualizujete program bude pre používanie novej verzie postačovať iba konverzia dát
- 2. ak robíte aktualizáciu zo staršej verzie, môže byť potrebná konverzia dát aj aktualizácia systémovej schémy. V takom prípade odporúčame kontaktovať hotline Tangram a požiadať o nainštalovanie aktualizácie.

#### **Konverzia – oprava štruktúry dát**

Po spustení programu sa zobrazí hlásenie S upozornením na rôzne verzie programu a dát vo zvolenej schéme.

Potvrďte konverziu údajov kliknutím na tlačidlo *Konvertovať*.

*Ak kliknete na tlačidlo Pokračovať, program sa*

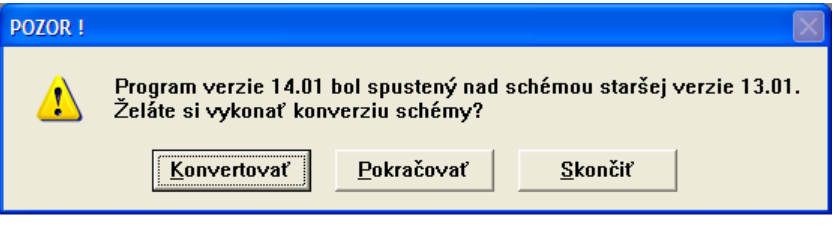

*spustí ale bude hlásiť chyby. Túto možnosť odporúčame použiť iba v nevyhnutnom prípade, ak potrebuje len prezrieť údaje v staršej schéme a nemáte možnosť vykonať konverziu. Nepoužívajte nový program bez konverzie dát!*

Po potvrdení konverzie program zobrazí ešte jednu výzvu na potvrdenie konverzie.

Potvrďte konverziu údajov kliknutím na tlačidlo *Konvertovať*.

Spustí sa konverzný program a vyzve vás na zadanie hesla vlastníka konvertovanej schémy. Meno vlastníka je vždy zhodné s menom schémy,

heslo vlastníka bolo zadané pri vytvorení schémy.

Zadajte heslo vlastníka schémy a potvrďte konverziu tlačidlom *Potvrdiť* / [F2].

V prípade, že konverzia vyžaduje zmazanie dátových tabuliek, zobrazí program zoznam tabuliek na zmazanie a vyžiada si potvrdenie.

Potvrďte pokračovanie konverzie tlačidlom *Potvrdiť* / [F2].

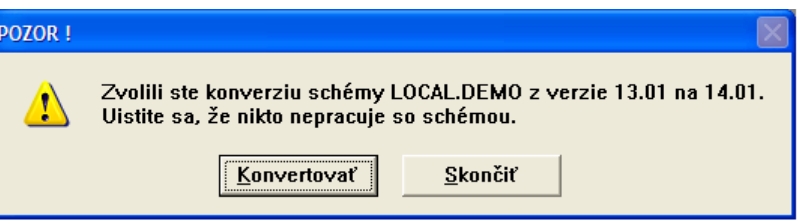

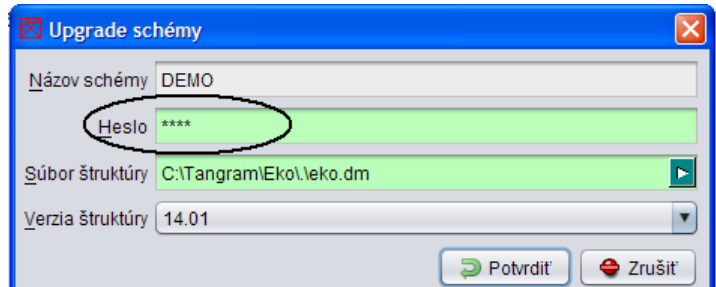

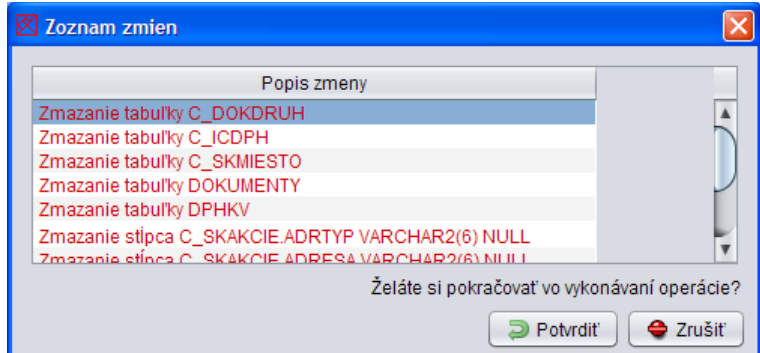

Áno

Operácie mazania (počet 64) spôsobia trvalú stratu údajov.

 $\overline{\mathsf{x}}$ 

Nie

Program zobrazí ešte jeden formulár s upozornením.

Potvrďte pokračovanie konverzie tlačidlom *Áno*.

Program spustí proces konverzie dátovej štruktúry zvolenej schémy a priebeh konverzie zobrazuje na obrazovke. Po skončení konverzie sa zobrazí hlásenie o ukončení otázka na zobrazenie vykonaných zmien.

Formulár zatvorte kliknutím na tlačidlo *Nie*.

Ak kliknete na tlačidlo Áno, zobrazí sa formulár so zoznamom vykonaných zmien.

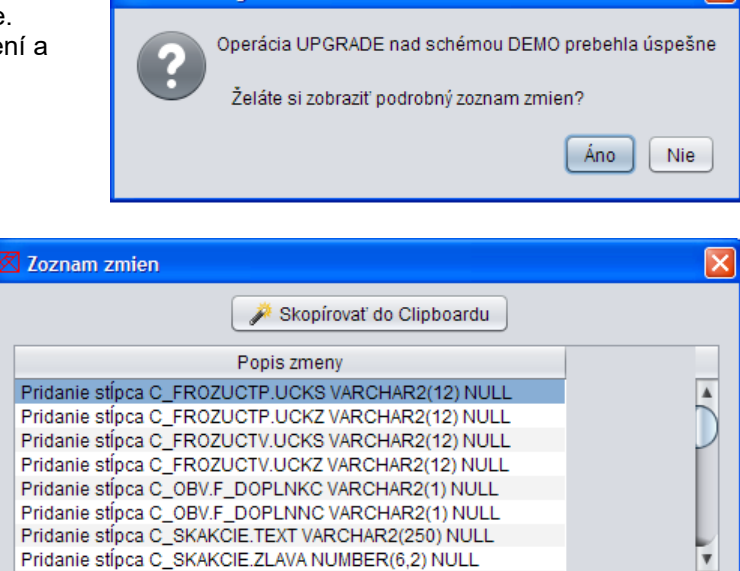

D Zavrieť

Oracle Manager 14.01

Oracle Manager 4.07

VAROVANIE!!!

Naozaj si želáte pokračovať?

Zatvorte formulár tlačidlom *Zavrieť* / [F2].

Po skončení konverzie môžete pracovať s novým programom v schéme, v ktorej ste vykonali konverziu dát. Tento postup je potrebné vykonať pre každú z používaných databázových schém.

#### **Konverzia dát a aktualizácia systémovej schémy**

Pri konverzii major verzie môže nový program zobraziť hlásenie, že nesúhlasí verzia schémy TngSYS, Potvrďte spustenie programu Oracle Manager kliknutím na tlačidlo *Áno.*

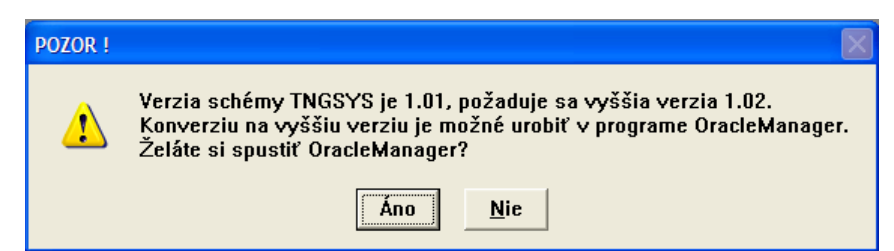

Do programu Oracle manager sa prihláste ako správca databázy (administrátor).

Heslo pre administrátora ste zadali pri inštalácii databázy (pri štandardnej inštalácii je heslo "tangram").

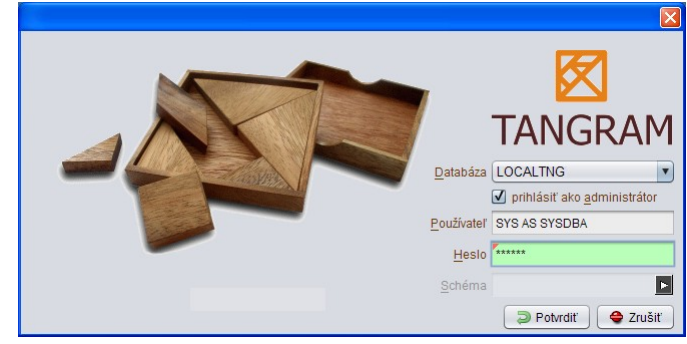

Nie

Po prihlásení zobrazí program otázku na upgrade schémy s menom TNGSYS.

Potvrďte vytvorenie schémy kliknutím na tlačidlo **Áno**.

Program aktualizuje systémovú schému, do ktorej si zapisuje systémové parametre. Meno schémy je TNGSYS a heslo vlastníka tejto schémy je "tangram".

Ukončte program Oracle Manager a ukončte aj program Tangram EOS. Opakovane spustite program Tangram EOS. Program zobrazí hlásenie o nesúlade verzií programu a dátovej schémy. Vykonajte konverziu dát podľa postupu uvedeného v bode 2.1.

Oracle Manager 14.01

#### **Registrácia licencie**

Ak si zmena major verzie vyžiada zmenu licenčného kľúča (napríklad zmena z verzie 13 na verziu 14), musíte od dodávateľa programu na základe programom vygenerovaného ID vyžiadať aktualizovanú licenciu.

Spustite program *Oracle Manager* (štandardne v menu *Systém – Nástroje – Oracle manager*) Prihláste sa do programu prideleným menom a heslom. V programe Oracle Manager spustite *Funkcie - Registrácia licencie*.

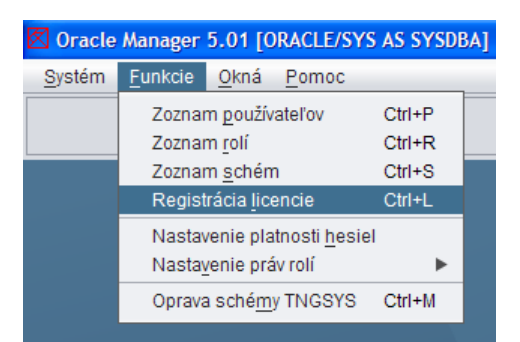

Program zobrazí formulár, v ktorom je zobrazená položka **ID** databázy. Na základe tohto údaja je možné vygenerovať súbor s platnou licenciou.

Kontaktujte spoločnosť Tangram alebo vášho dodávateľa programu a požiadajte o vygenerovanie licencie k uvedenému ID.

Odporúčame ID skopírovať pomocou kontextového menu (pravé tlačidlo myši), vložiť do e-mailu so žiadosťou o licenciu a poslať na adresu licencie@tangram.sk.

Spoločnosť Tangram vygeneruje licencie a uloží ich na svojej internetovej stránke.

Kliknite na tlačidlo *Aktualizovať z www.tangram.sk* a program načíta licenciu do databázy. Počítač, na ktorom máte spustený program Oracle Manager musí mať prístup do internetu.

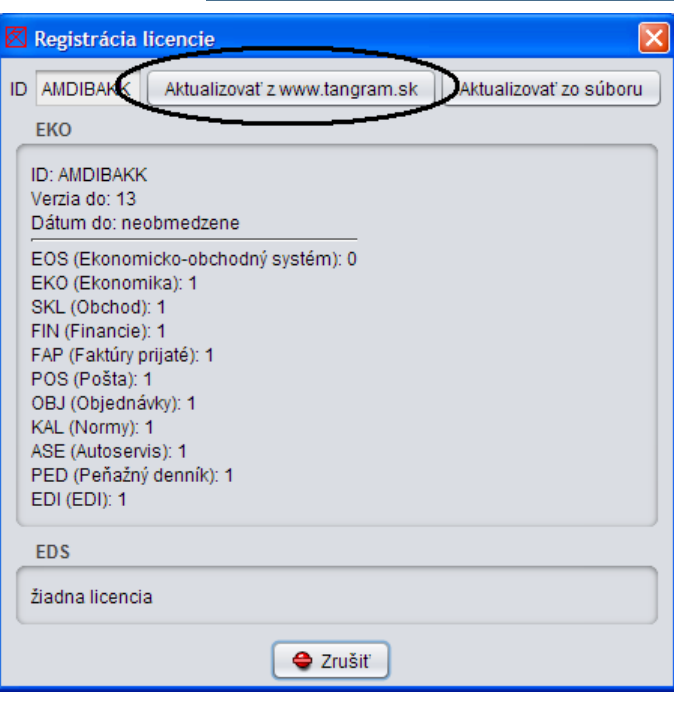

Licencia môže byť zaslaná aj vo forme súboru e-mailom, prípadne na externom médiu.

Pre načítanie licencie zo súboru kliknite na tlačidlo *Aktualizovať zo súboru*.

Otvorí sa okno, v ktorom vyhľadáte uložený súbor s licenciami a potvrdíte výber.

Názov súboru s licenciou má názov zhodný s ID.

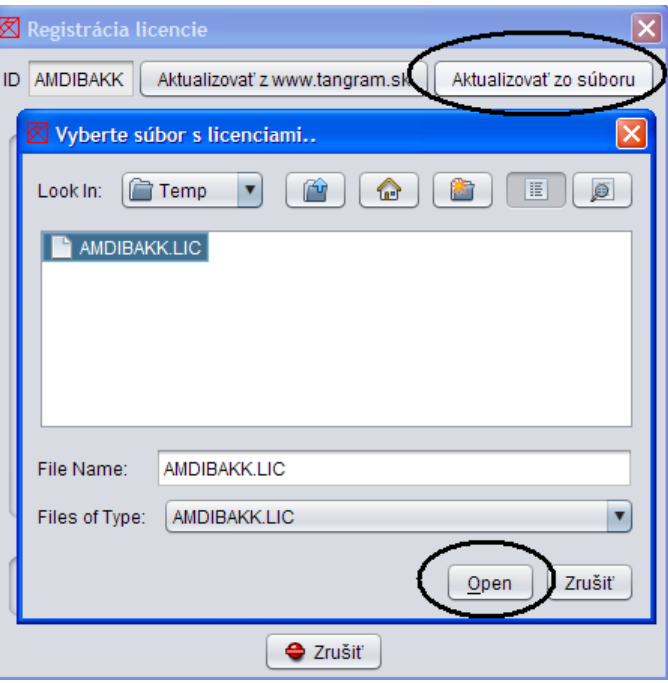

Program oznámi úspešné načítanie licencie.

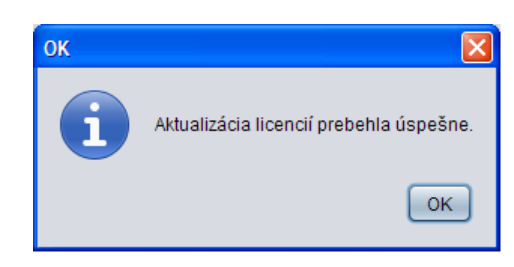

Potvrďte hlásenie tlačidlom *OK*.

Zobrazí sa formulár s načítanou licenciou.

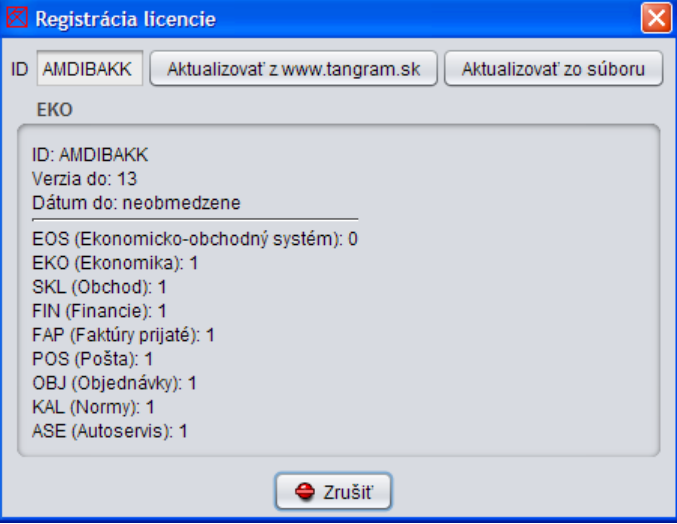

Zatvorte formulár kliknutím na tlačidlo *Zrušiť*.

Ukončte program Oracle manager.